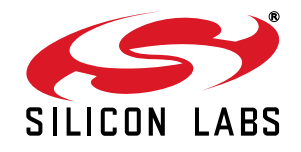

# **Biometric-EXP EVB**

# **BIOMETRIC-EXP Evaluation Board USER 'S GUIDE**

### **1. Introduction**

The Silicon Labs' Biometric-EXP Evaluation Board is a hardware plugin card for EFM32™ Starter Kits (STK's). The Biometric-EXP is intended to demonstrate and evaluate the biometric applications of Silicon Labs Si7013 Humidity and Temperature Sensor and the Si1146 Proximity/UV/Ambient Light Sensor which is capable of monitoring pulse rate and oxygen saturation (SpO2). A Biometric-EXP Software Demo is available to download to an EFM32 Wonder Gecko STK through Simplicity Studio. The software is capable of displaying humidity, temperature, UV, pulse rate, and SpO2 readings on the Wonder Gecko STK display. In addition to the Silicon Labs sensors, it is also notable that the Biometric-EXP EVB contains a Silicon Labs' TS3310 Boost DC-DC Converter.

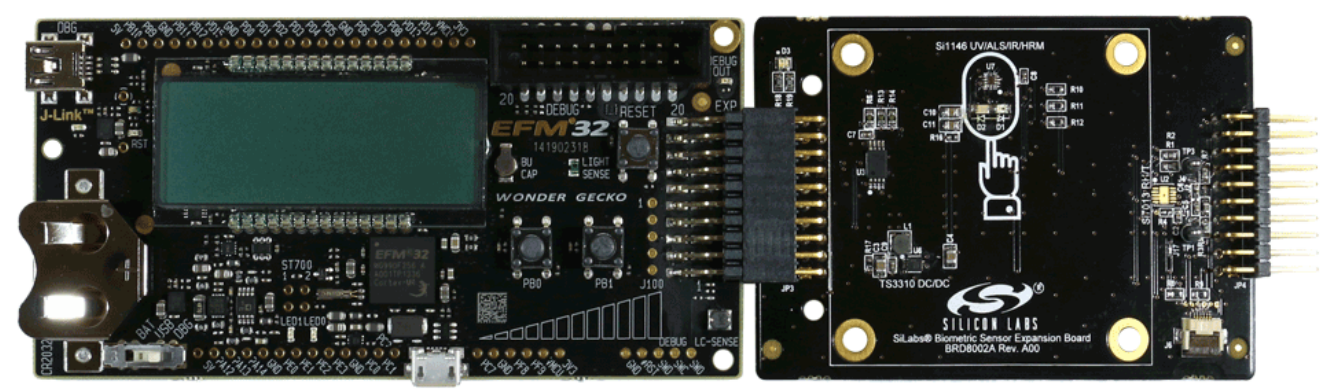

**Figure 1. EFM32 Wonder Gecko STK (Left) Connected to a Biometric-EXP (Right)**

#### <span id="page-0-0"></span>**1.1. Key Features**

- Si7013 Humidity and Temperature Sensor
- Si1146 Proximity/UV/Ambient Light Sensor capable of monitoring Pulse Rate and SpO2
- 6-pin ribbon cable connector for attaching a postage stamp board
- 20-pin expansion header
- Battery operated with low power optimizations for long battery life
- Demonstration software source code available
- USB debug mode allowing HRM and SpO2 samples to be transferred to a PC
- Windows GUI to visualize pulse signals and to record samples from USB debug mode
- Easy use through Simplicity Studio

#### <span id="page-0-1"></span>**1.2. Getting Started**

[The first step to getting started with your new Biometric-EXP-EVB is to download Simplicity Studio from](http://www.silabs.com/simplicity-studio) www.silabs.com/simplicity-studio.

The simplicity studio software package contains all the tools, drivers, software examples, and documentation needed to use the Biometric-EXP-EVB.

You will need to connect the Biometric-EXP-EVB to the EFM32WG-STK3800 Wonder Gecko STK or the EFM32GG-STK3700 Giant Gecko STK. The demo code can be loaded using the USB cable and the J-Link debug interface.

# <span id="page-1-0"></span>**2. Loading the Demo Onto the Gecko Starter Kit**

The following steps will load the demo firmware onto the Gecko STK. This process requires Simplicity Studio which is available for download at [www.silabs.com/simplicity-studio.](http://www.silabs.com/simplicity-studio)

- 1. Use a USB mini type cable to connect the J-Link debug interface on the Gecko STK to the PC and set the 3-position Power Source Select switch to DBG (right-most position).
- 2. Launch Simplicity Studio.

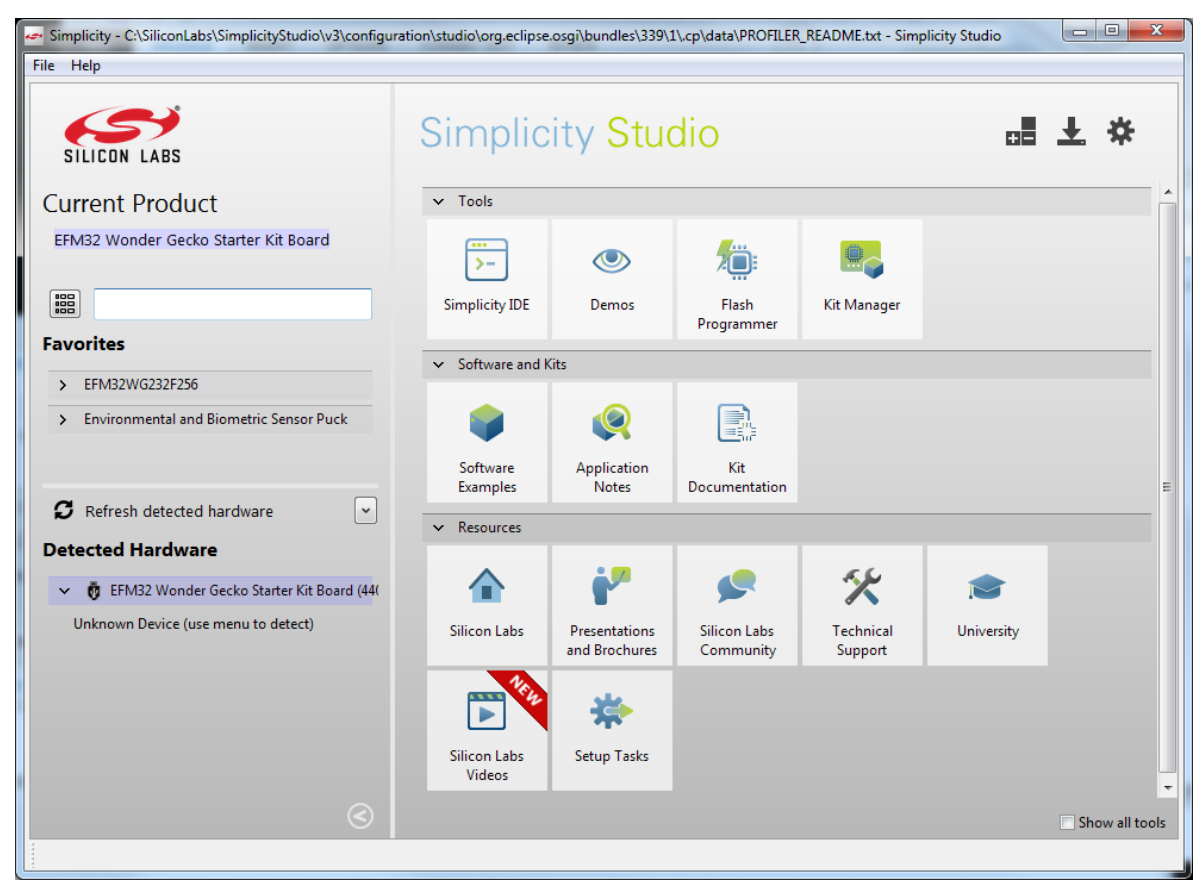

**Figure 2. Simplicity Studio**

- 3. Click on **Refresh Detected Hardware**.
- 4. Select the Gecko STK device, under Detected Hardware.
- 5. Click on the **Demos** button on the top right of Simplicity Studio.

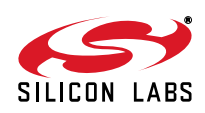

6. Select the Biometric-EXP demo from the list and click **Start**.

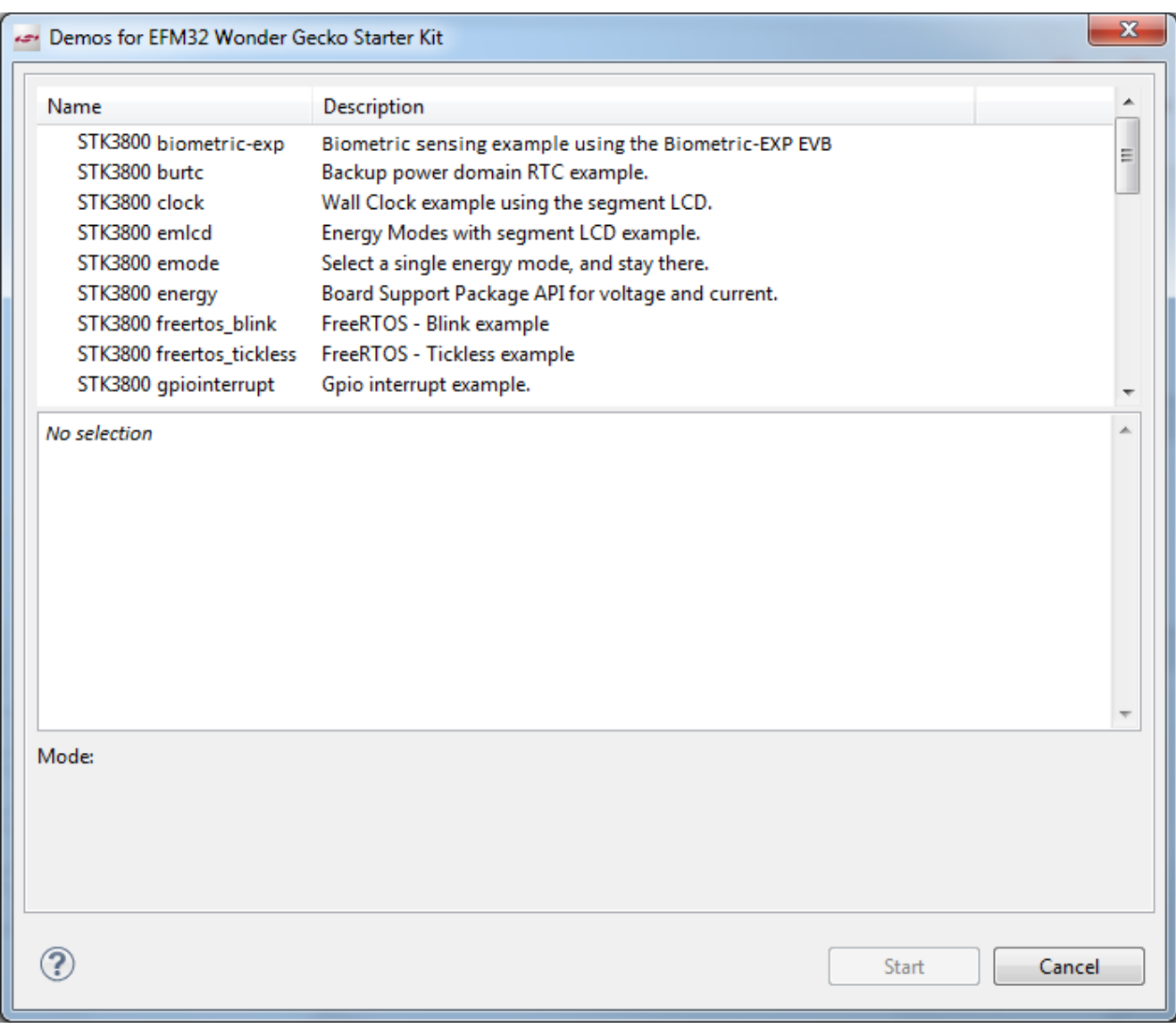

#### **Figure 3. Demo Selection Dialog**

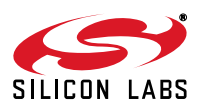

### **3. Running the Demo**

A Silicon Labs EFM32 Wonder Gecko Starter Kit (EFM32WG-STK3800) and a Silicon Labs Biometric-EXP (see [Figure 1\)](#page-0-0) is needed to run the Biometric EXP Demo.

The Biometric-EXP demo application uses the Wonder-Gecko STK's LCD to display sensor output and the two push buttons, PB0 and PB1, to cycle through the modes of the demo. The full operation including startup is illustrated in Figures [4](#page-4-0) and [5.](#page-5-0)

#### **3.1. Demo Startup**

Upon reset, the demo will first check whether PB0 is pressed then store the result. It will then search for a supported device on the 6-pin ribbon cable connector. If a Si1143-M01-PS or Si1147-M01-PS is detected, the demo will automatically use that device for HRM measurements. In this case, the Si1146 sensor onboard the Biometric-EXP will not be utilized. SpO2 is not available with the Si114x-M01-PS EVB's. If a HRM-GGG-PS EVB is detected, the demo will display 'Error'. The Biometric-EXP demo does not support wrist-based heart rate monitoring. Please contact Silicon Labs to inquire about our wrist-based heart rate monitor solutions.

Following the search for a ribbon cable device, the demo will check the stored value of PB0 to enable or disable the USB debug mode accordingly and display an USB On or USB Off message for one second. Refer to Section ["4.](#page-7-0) [USB Debug Mode" f](#page-7-0)or details on USB debug mode. Lastly, the demo will display version information then start the demo in Heart Rate Monitor mode.

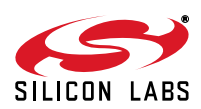

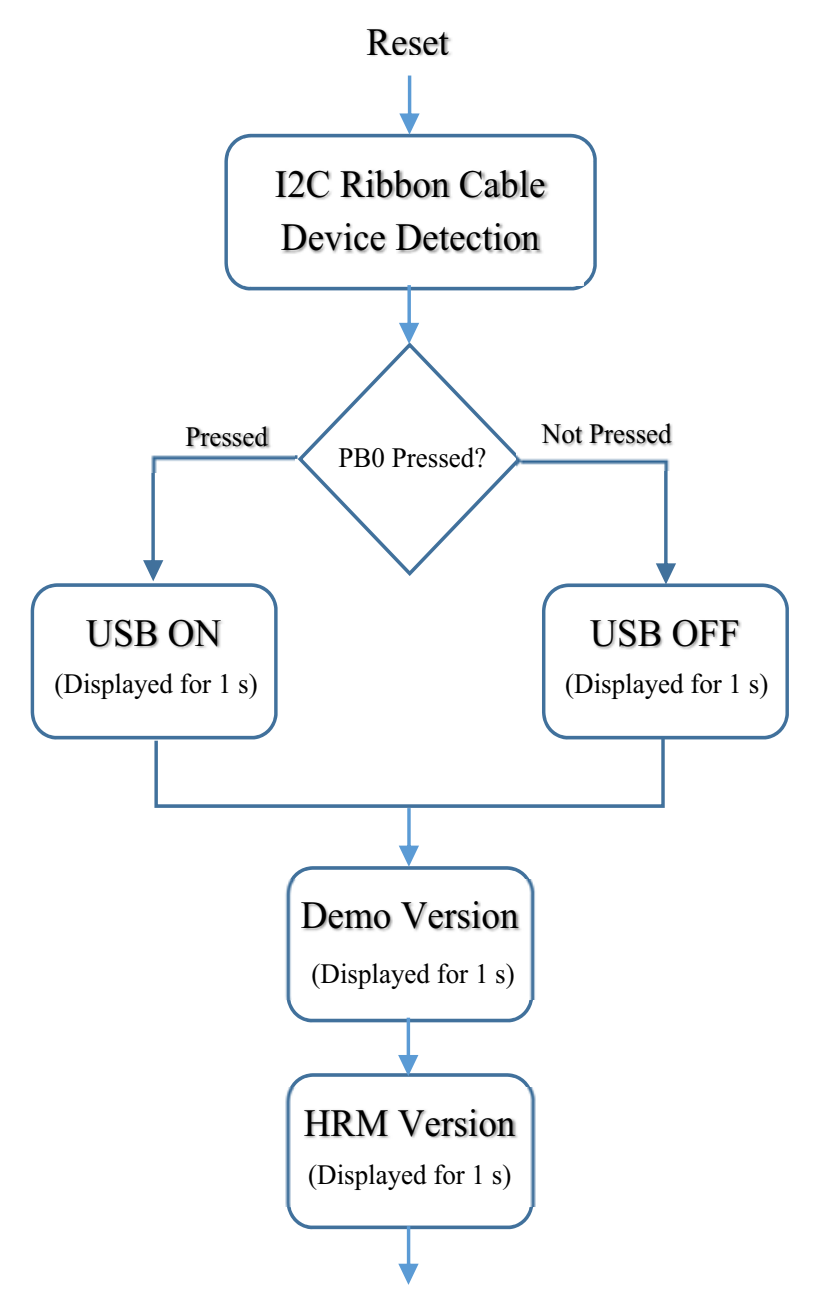

Start Heart Rate Monitor Demo Mode

<span id="page-4-0"></span>**Figure 4. Biometric-EXP Demo Startup Sequence Flash Programmer Dialog**

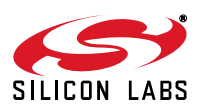

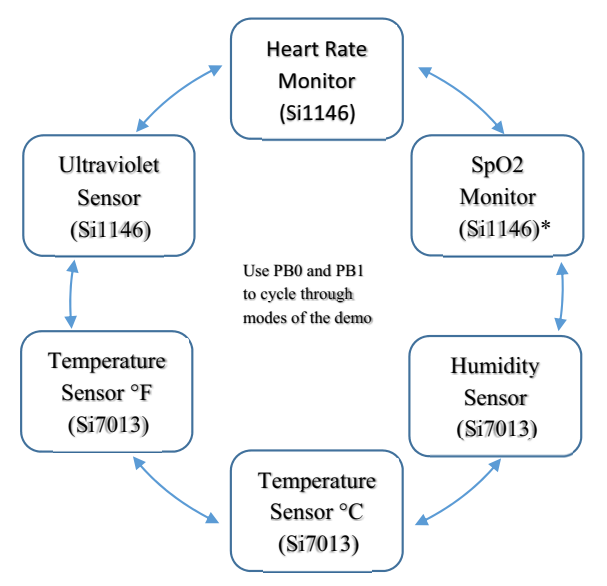

**Figure 5. Biometric-EXP Demo Modes**

<span id="page-5-0"></span>**\*Note:** SpO2 Monitor mode is not available when using Si1143-M01-PS or Si1147-M01-PS.

#### <span id="page-5-2"></span>**3.2. Heart Rate Monitor Mode**

When heart rate monitor demo is idle, the LCD will show the word "Pulse" followed by a message instructing the user to place his/her finger on the optical sensor. In idle mode, the sensor is not continuously sampling. Rather, it executes one sample every two seconds by performing a forced measurement. That sample is then analyzed to determine if there is skin contact with the sensor. Only when the application detects skin contact does it begin sampling continuously and running the HRM algorithm. It will remain in run mode (continuous sampling) until skin contact is removed for greater than two seconds. This approach significantly reduces power usage when idle.

When the application is acquiring the heart rate, it will display the word "Wait" on the LCD. It typically takes five to seven seconds to acquire a valid heart rate. Once a valid heart rate is measured, the display will show the heart rate. If the heart rate is not displayed within seven seconds, it is likely that the algorithm cannot get a valid pulse rate. When this occurs, the user should remove his/her finger and try it again adjusting the position of the finger and the finger pressure as needed.

Proper finger position in relation to the sensor and LEDs as well as proper finger pressure is essential for accurate measurements. The finger should fully cover both LEDs and the sensor. As illustrated in [Figure 6](#page-5-1), the finger should be lightly placed on the sensor. Too much pressure will restrict blood flow in the finger and, therefore, not allow the sensor to measure a heart rate.

<span id="page-5-1"></span>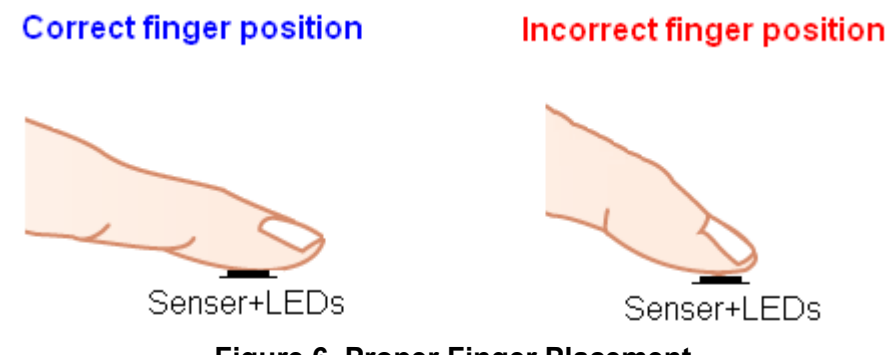

**Figure 6. Proper Finger Placement**

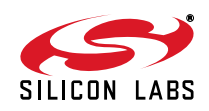

#### **3.3. SpO2 Monitor Mode**

When SpO2 mode is active, the LCD will show "SpO2" followed by a message instructing the user to place his/her finger on the optical sensor. Beyond that, SpO2 monitor mode mirrors the operation of the Heart Rate Monitor mode as described in Section ["3.2. Heart Rate Monitor Mode" .](#page-5-2) Please note that SpO2 mode is not available when using Si1143-M01-PS or Si1147-M01-PS devices via the 6-pin ribbon cable. Even more so than HRM, proper finger position and pressure is important to achieve a good SpO2 measurement. Refer to [Figure 6](#page-5-1) for an illustration of proper finger position.

#### **3.4. Ultraviolet Sensor Mode**

When the UV sensor mode is active, the LCD will show "UV" followed by the measured UV index. In this mode, the UV reading is updated every two seconds.

#### **3.5. Temperature Sensor Mode**

In the temperature sensor modes, the LCD will show the temperature in Fahrenheit or Celsius as indicated by an "F" or a "C" following the reading. In this mode the temperature reading is updated every two seconds.

#### **3.6. Relative Humidity Sensor Mode**

In the relative humidity sensor mode, the LCD will show "RH" followed by the relative humidity reading. In this modem, the relative humidity reading is updated every two seconds.

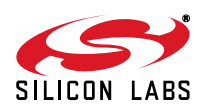

## <span id="page-7-0"></span>**4. USB Debug Mode**

The Biometric-EXP demo firmware includes a debug mode that enables Heart Rate Monitor and SpO2 raw samples from the sensor to be streamed to a host PC via the Gecko STK's USB interface. Only HRM and SpO2 data is available via the USB debug interface. UV, Relative Humidity, and Temperature data is not available. Enabling and connecting to USB debug mode is illustrated in [Figure 7](#page-7-1) and is described in the following sections.

The J-Link USB mini connector is **not** used for the Biometric-EXP demo debug interface. It is only used to load firmware and for firmware development The USB micro connector **is** used as the Biometric-EXP demo debug interface. The Power Source Select Switch should be set to USB to enable the debug interface To enable USB Debug Mode, hold down PB0 and press Reset. Continue holding PB0 until the display shows USB ON

#### **Figure 7. Enabling and Connecting to USB Debug Mode**

#### <span id="page-7-1"></span>**4.1. Enabling USB Debug Mode**

In order to maintain power efficiency of the demo, the USB debug mode is disabled by default. The LCD will show "USB OFF" during startup. To enable USB debug mode, the user must hold down button PB0 then press and release the Reset button. Both buttons are on the Gecko STK as shown in [Figure 7](#page-7-1). The user should hold down PB0 until the LCD shows "USB ON." At this point, USB is enabled and the demo will run normally. To later disable USB debug mode the user can press the Reset button without holding PB0.

#### **4.2. Connecting to USB Debug Mode on a PC**

Prior to using USB debug mode, the user must first install the Biometric-EXP Windows Evaluation Software. This will install the Windows applications and drivers necessary to use USB debug mode. The Gecko STK has two USB type connectors: a USB Mini type connector labeled J-Link on the short side of the EVB and a USB Micro type connector on the long side of the EVB. The USB Micro connector is used for the USB debug interface, as shown in [Figure 7.](#page-7-1) In addition to using the correct physical interface, the Power Source Select switch must be set to USB (center position) for proper operation.

USB debug mode utilizes a Virtual COM Port (VCP) interface to communicate between the Biometric-EXP demo and the PC. With the Windows software installed, USB debug mode enabled on the Wonder Gecko and a USB cable connecting the Wonder Gecko STK and the PC, the device will appear in Windows Device Manager as a COM port as shown in [Figure 8](#page-8-0).

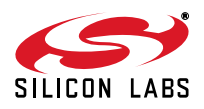

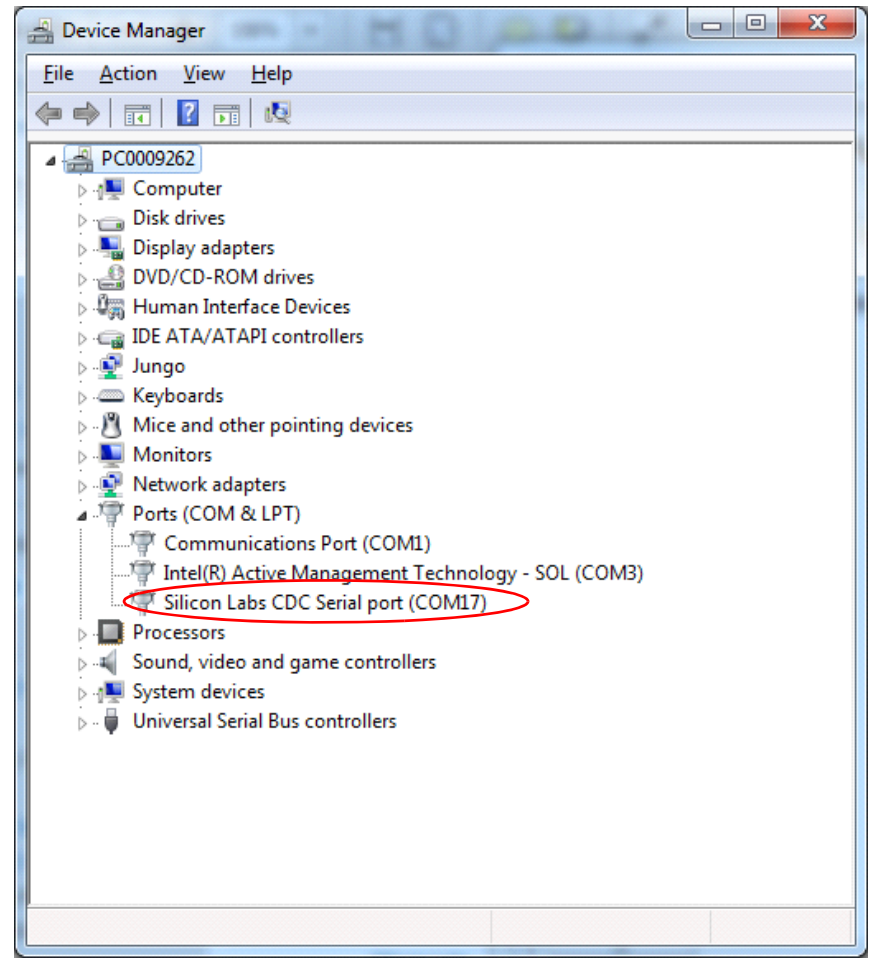

**Figure 8. Biometric-EXP Virtual COM Port Device in Windows Device Manager**

<span id="page-8-0"></span>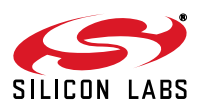

#### <span id="page-9-1"></span>**4.3. Windows Applications for USB Debug Mode**

The Biometric-EXP Windows Evaluation Software includes two Windows applications for evaluating and debugging the Biometric-EXP Heart Rate Monitor and SpO2 functions. An installation program for the Biometric-EXP Windows Evaluation Software is distributed with Simplicity Studio. It can be found in the **Installers** directory within the Simplicity Studio directory structure. Following installation, the software can be launched from the Windows Start menu.

The Windows Graphical User Interface (GUI) demo provides a waveform display of the HRM data along with the HRM and SpO2 calculated values. The GUI demo also allows the user to record the streaming data to a file for further analysis. A screenshot of the GUI demo is shown in [Figure 9](#page-9-0).

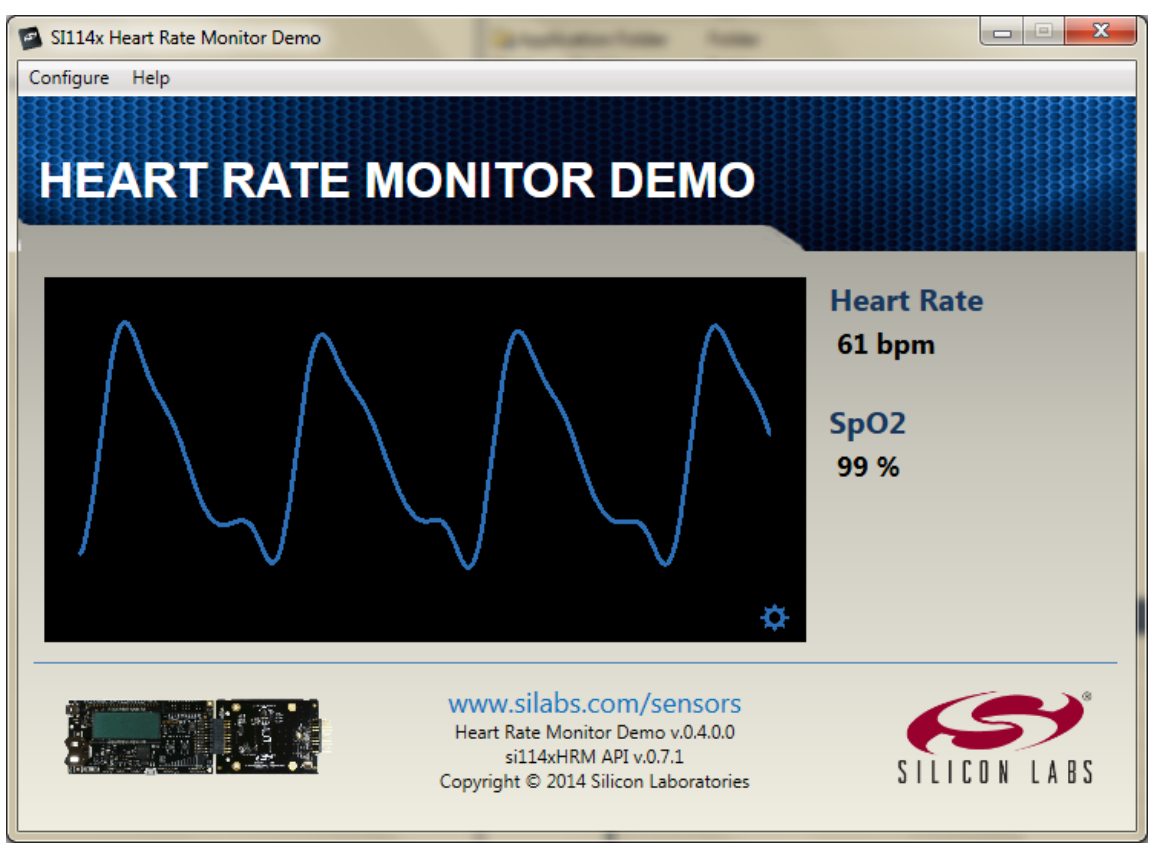

**Figure 9. Windows Graphical User Interface Demo**

<span id="page-9-0"></span>The Windows Console Demo provides a running, once-per-second text output of many parameters that are used within the HRM and SpO2 algorithms including the HRM and SpO2 results. This tool can be used for advanced analysis of the HRM and SpO2 streaming data; however, the details of the parameters and how to use them to analyze a HRM-SpO2 recording is beyond the scope of this document. Refer to the HRM-SpO2 API Reference Manual available from Silicon Laboratories for further details. A screen shot of the Console demo is show in [Figure 10](#page-10-0).

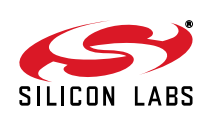

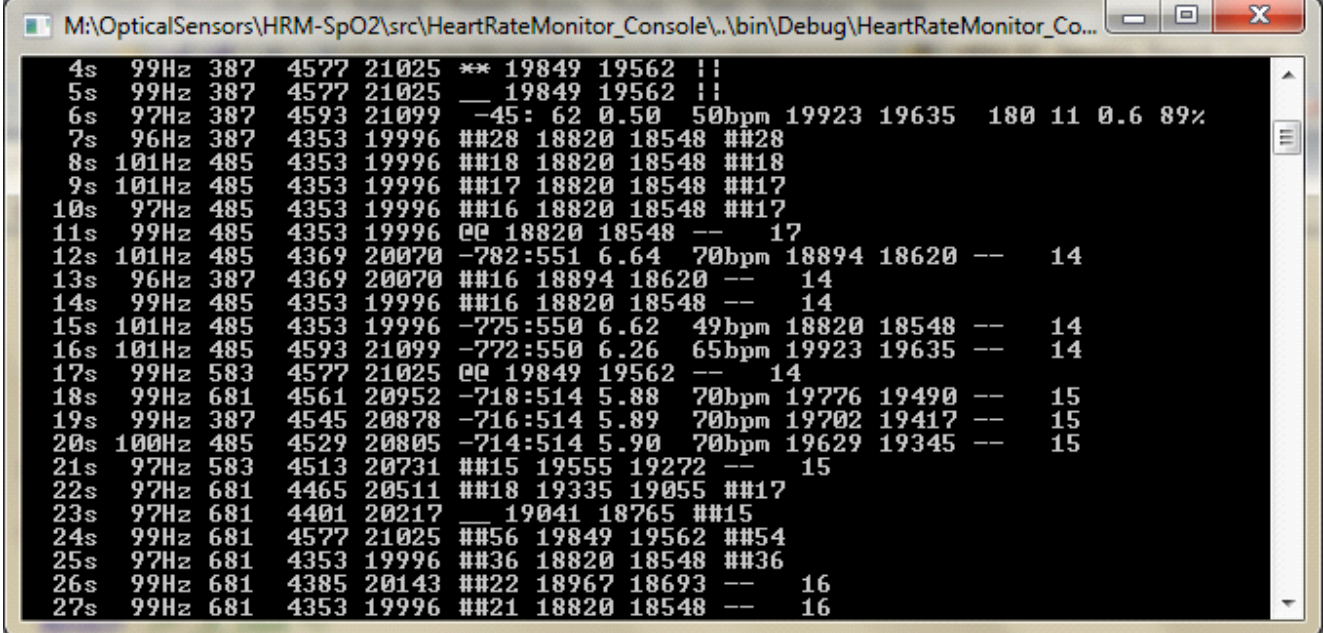

#### **Figure 10. Windows Console Demo**

<span id="page-10-0"></span>To connect the console to the streaming output from the Biometric-EXP, the user can type –u COMx <filename> at the prompt. In this command, COMx is the VCP COM port as shown in [Figure 8,](#page-8-0) and the optional input <filename> specifies the file in which the streaming data is to be stored. Note that if <filename> is not provided, the console automatically stores the data to a default file. This default file is overwritten each time the demo is run.

The console also has the ability to playback recorded files. This is done by typing  $-f$  filename at the prompt. In this command, filename specifies the source file containing the saved recording.

It is important to note that the USB debug interface is a one-way interface. Therefore, the applications can only take the streaming data as an input. They do not allow the user to control the Biometric-EXP software.

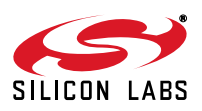

### **5. Hardware Overview**

#### **5.1. Block Diagram**

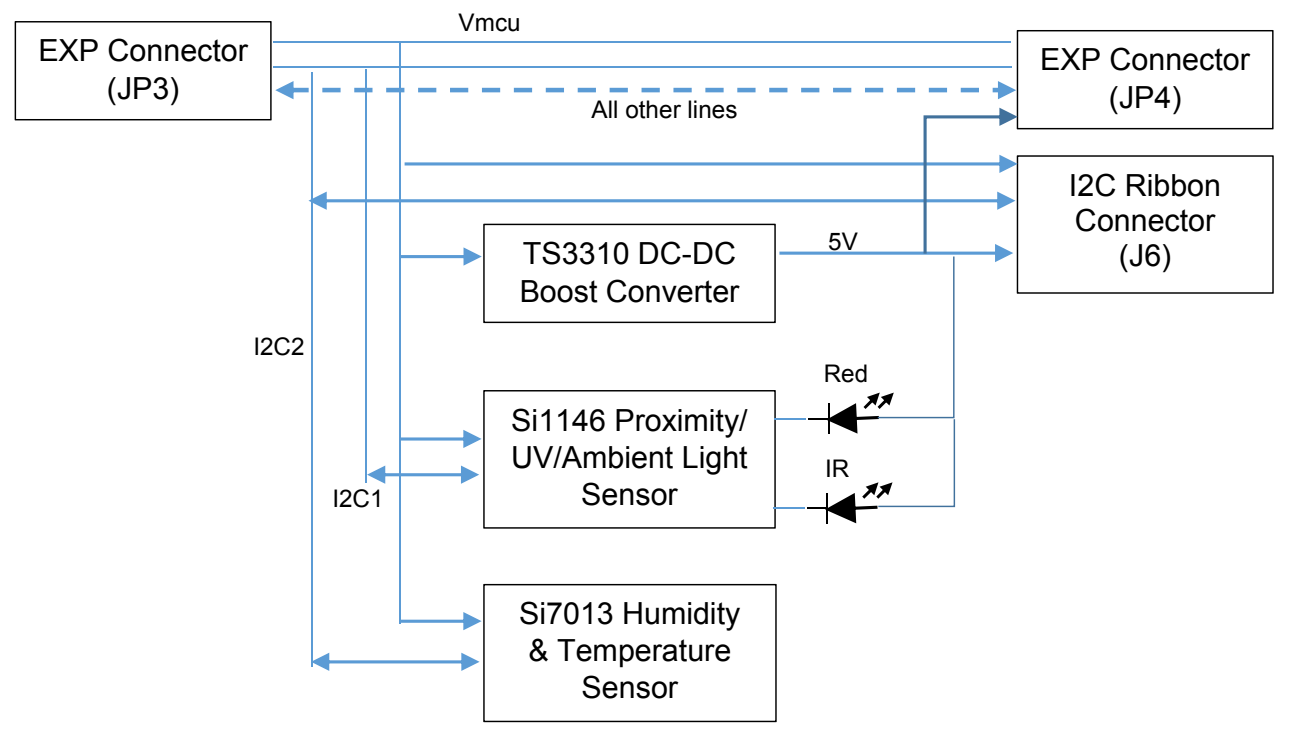

**Figure 11. Biometric-EXP Block Diagram**

#### <span id="page-11-1"></span>**5.2. Hardware Connectors**

As illustrated in [Figure 11](#page-11-1) there are two separate I<sup>2</sup>C buses implemented on this board. The Si1146 is on its own bus while the Si7013 and the I<sup>2</sup>C Ribbon Connector J6 are on the second bus. This allows for expansion boards designed for the I<sup>2</sup>C Ribbon Connector to connect to the Biometric-EXP without the possibility of an I<sup>2</sup>C slave address conflict between any potential Si1145/Si1146/Si1147 devices on the expansion board.

<span id="page-11-0"></span>[Table 1](#page-11-0) details the pinouts and signal function of the Biometric-EXP connectors JP3 and JP4.

| Pin# | <b>Biometric-EXP Signal Description</b>               | <b>WonderGecko Signal</b>   |
|------|-------------------------------------------------------|-----------------------------|
| 1    | <b>GND</b>                                            | <b>GND</b>                  |
| 2    | <b>VMCU</b>                                           | <b>VMCU</b>                 |
| 3    | Red LED D3                                            | PC <sub>0</sub>             |
| 4    | Not Used                                              | P <sub>D</sub> <sub>0</sub> |
| 5    | Green LED D3                                          | PC <sub>3</sub>             |
| 6    | Not Used                                              | PD <sub>1</sub>             |
| 7    | Si7013 and I <sup>2</sup> C Ribbon Connector (J6) SDA | PC4                         |

**Table 1. Expansion Connectors (JP3 and JP4)**

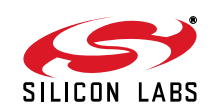

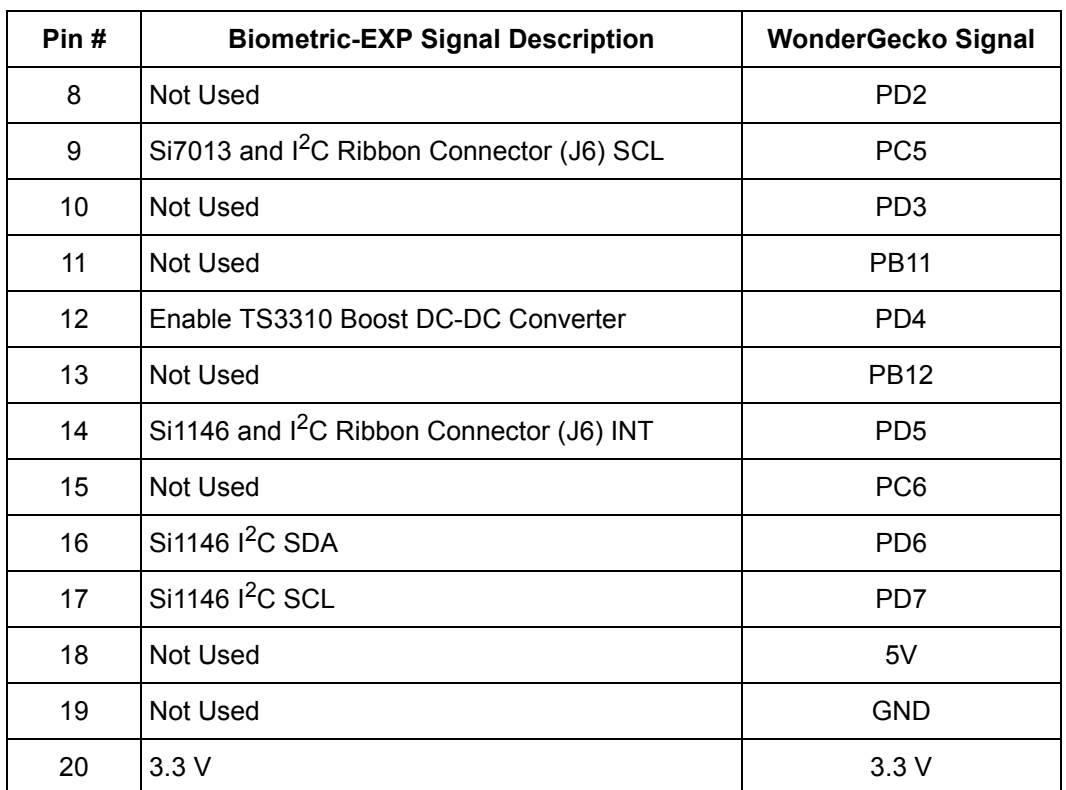

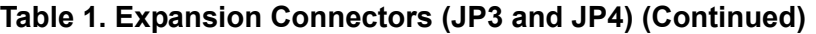

<span id="page-12-0"></span>[Table 2](#page-12-0) details the pinouts and signal descriptions of the 6-pin  $I^2C$  connector J6.

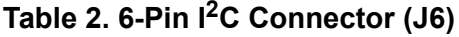

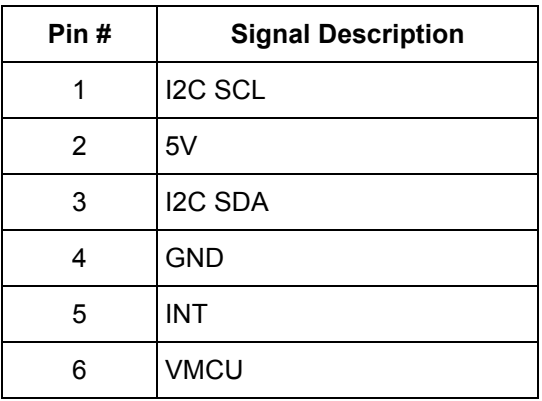

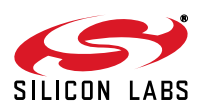

# **Biometric-EXP EVB**

#### **5.3. Hardware Component Layout**

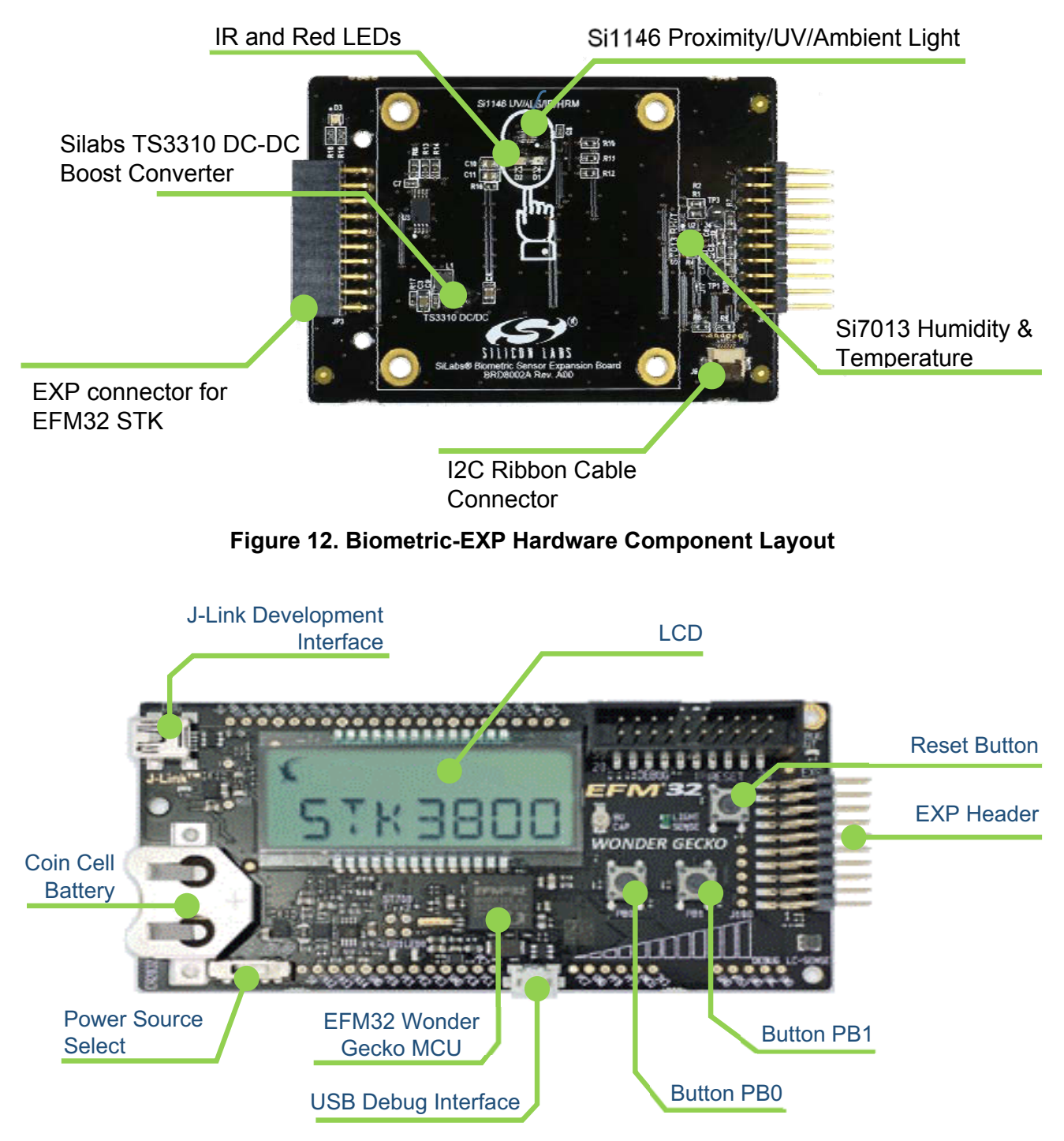

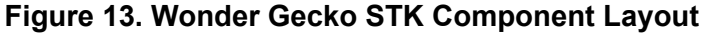

#### **5.4. Schematics, Assembly Drawings, and BOM**

The schematics, assembly drawings and bill of materials (BOM) for the Biometric-EXP-EVB are available through Simplicity Studio when the EXP documentation package has been installed.

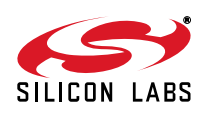

# **DOCUMENT CHANGE LIST**

#### **Revision 0.1 to Revision 0.2**

- Added ["1.2. Getting Started" on page 1](#page-0-1).
- Modified "2. Loading the Demo Onto the Gecko [Starter Kit"](#page-1-0) to describe how to load the demo that is integrated into Simplicity Studio
- Added a comment in "3.2. Heart Rate Monitor Mode" describing the proper finger pressure.
- Added Figure 7, "Enabling and Connecting to USB [Debug Mode," on page 8.](#page-7-1)
- Added a comment in "4.3. Windows Applications for [USB Debug Mode"](#page-9-1) describing where to find the Windows software installation program within Simplicity Studio
- Removed the section describing how to import the project source into Simplicity Studio. It is now integrated and imports seamlessly
- Removed the schematic as it is now a separate document in Simplicity Studio.

#### **Revision 0.2 to Revision 0.3**

Removed the description(s) of operation with a HRM-GGG-PS EVB. The Biometric-EXP demo does not support wrist-based heart rate monitoring.

Removed a comment indicating that the  $C++$  source code for the Windows Console Demo is supplied with the installation. This source code is available by request only.

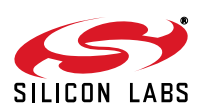

# **CONTACT INFORMATION**

**Silicon Laboratories Inc.** 400 West Cesar Chavez Austin, TX 78701 Tel: 1+(512) 416-8500 Fax: 1+(512) 416-9669 Toll Free: 1+(877) 444-3032

Please visit the Silicon Labs Technical Support web page: [https://www.siliconlabs.com/support/pages/contacttechnicalsupport.aspx](https://www.silabs.com/support/pages/contacttechnicalsupport.aspx) and register to submit a technical support request.

#### **Patent Notice**

Silicon Labs invests in research and development to help our customers differentiate in the market with innovative low-power, small size, analogintensive mixed-signal solutions. Silicon Labs' extensive patent portfolio is a testament to our unique approach and world-class engineering team.

The information in this document is believed to be accurate in all respects at the time of publication but is subject to change without notice. Silicon Laboratories assumes no responsibility for errors and omissions, and disclaims responsibility for any consequences resulting from the use of information included herein. Additionally, Silicon Laboratories assumes no responsibility for the functioning of undescribed features or parameters. Silicon Laboratories reserves the right to make changes without further notice. Silicon Laboratories makes no warranty, representation or guarantee regarding the suitability of its products for any particular purpose, nor does Silicon Laboratories assume any liability arising out of the application or use of any product or circuit, and specifically disclaims any and all liability, including without limitation consequential or incidental damages. Silicon Laboratories products are not designed, intended, or authorized for use in applications intended to support or sustain life, or for any other application in which the failure of the Silicon Laboratories product could create a situation where personal injury or death may occur. Should Buyer purchase or use Silicon Laboratories products for any such unintended or unauthorized application, Buyer shall indemnify and hold Silicon Laboratories harmless against all claims and damages.

Silicon Laboratories and Silicon Labs are trademarks of Silicon Laboratories Inc. Other products or brandnames mentioned herein are trademarks or registered trademarks of their respective holders.

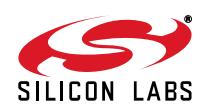

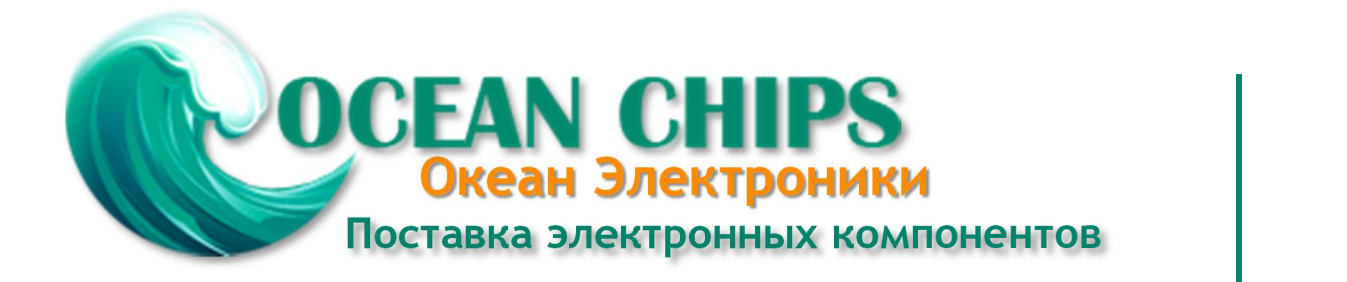

Компания «Океан Электроники» предлагает заключение долгосрочных отношений при поставках импортных электронных компонентов на взаимовыгодных условиях!

Наши преимущества:

- Поставка оригинальных импортных электронных компонентов напрямую с производств Америки, Европы и Азии, а так же с крупнейших складов мира;

- Широкая линейка поставок активных и пассивных импортных электронных компонентов (более 30 млн. наименований);

- Поставка сложных, дефицитных, либо снятых с производства позиций;
- Оперативные сроки поставки под заказ (от 5 рабочих дней);
- Экспресс доставка в любую точку России;
- Помощь Конструкторского Отдела и консультации квалифицированных инженеров;
- Техническая поддержка проекта, помощь в подборе аналогов, поставка прототипов;
- Поставка электронных компонентов под контролем ВП;

- Система менеджмента качества сертифицирована по Международному стандарту ISO 9001;

- При необходимости вся продукция военного и аэрокосмического назначения проходит испытания и сертификацию в лаборатории (по согласованию с заказчиком);

- Поставка специализированных компонентов военного и аэрокосмического уровня качества (Xilinx, Altera, Analog Devices, Intersil, Interpoint, Microsemi, Actel, Aeroflex, Peregrine, VPT, Syfer, Eurofarad, Texas Instruments, MS Kennedy, Miteq, Cobham, E2V, MA-COM, Hittite, Mini-Circuits, General Dynamics и др.);

Компания «Океан Электроники» является официальным дистрибьютором и эксклюзивным представителем в России одного из крупнейших производителей разъемов военного и аэрокосмического назначения **«JONHON»**, а так же официальным дистрибьютором и эксклюзивным представителем в России производителя высокотехнологичных и надежных решений для передачи СВЧ сигналов **«FORSTAR»**.

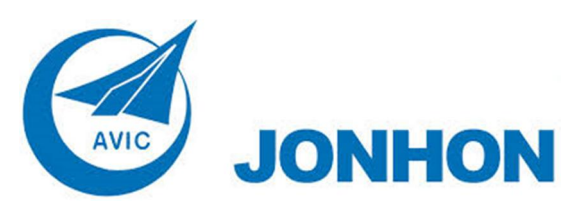

«**JONHON**» (основан в 1970 г.)

Разъемы специального, военного и аэрокосмического назначения:

(Применяются в военной, авиационной, аэрокосмической, морской, железнодорожной, горно- и нефтедобывающей отраслях промышленности)

**«FORSTAR»** (основан в 1998 г.)

ВЧ соединители, коаксиальные кабели, кабельные сборки и микроволновые компоненты:

(Применяются в телекоммуникациях гражданского и специального назначения, в средствах связи, РЛС, а так же военной, авиационной и аэрокосмической отраслях промышленности).

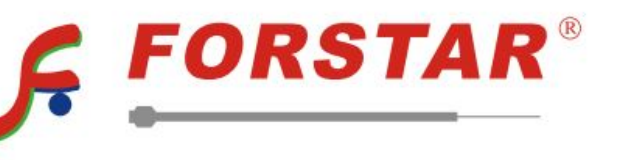

Телефон: 8 (812) 309-75-97 (многоканальный) Факс: 8 (812) 320-03-32 Электронная почта: ocean@oceanchips.ru Web: http://oceanchips.ru/ Адрес: 198099, г. Санкт-Петербург, ул. Калинина, д. 2, корп. 4, лит. А